# **目的地 C**

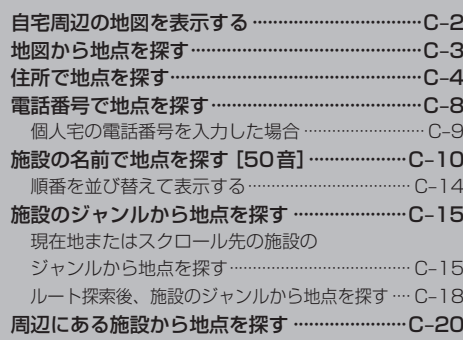

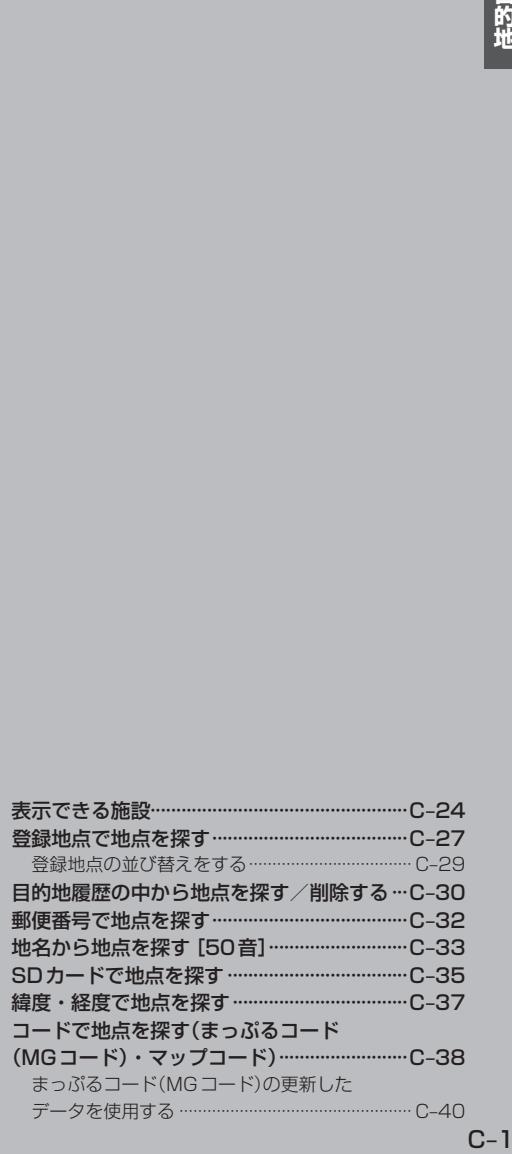

## **自宅周辺の地図を表示する**

#### 自宅周辺の地図を表示します。

お知らせ )この機能を使うには、あらかじめ自宅を登録しておく必要があります。<br>- アファーマー 「自宅を登録する」B‒29

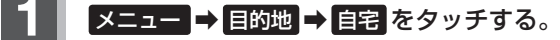

图 B-22

:自宅周辺の地図が表示されます。

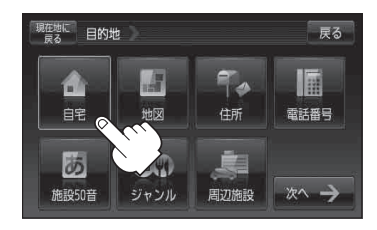

戻る

期力

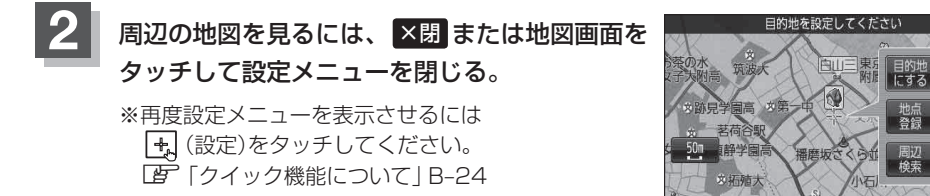

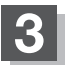

**3** 現在地の地図画面に戻るときは、 現在地に戻る をタッチする。

## **地図から地点を探す**

表示中の地図から地点を探すことができます。

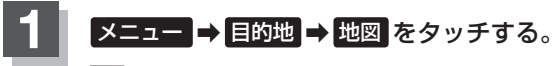

 $B - 22$ 

:この画面に入る前の地図を表示します。

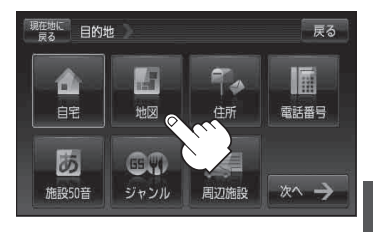

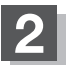

**2** 現在地の地図画面に戻るときは、 現在地に戻る をタッチする。

## **住所で地点を探す**

住所を入力して地点を探すことができます。本機には、約3,500万件のデータが収録されています。

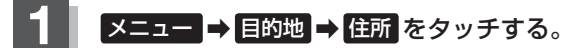

 $B - 22$ 

:都道府県リスト画面が表示されます。

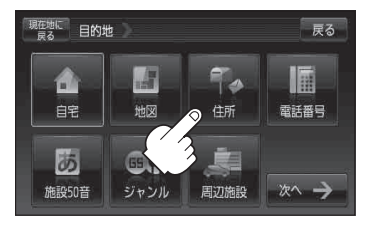

な 名古屋市千種区

な 名古屋市天白区

な 名古屋市中川区 74件 な 名古屋市中区 ◎ た なは

 $\pm$  6

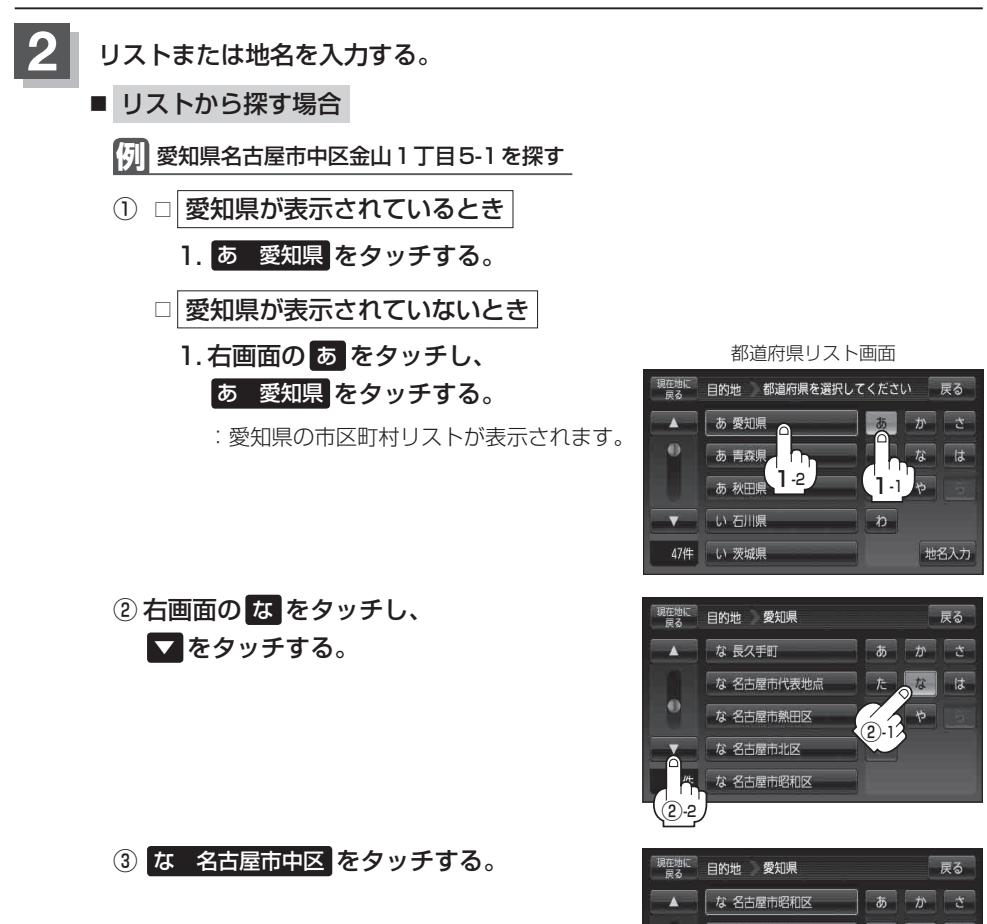

## **住所で地点を探す**

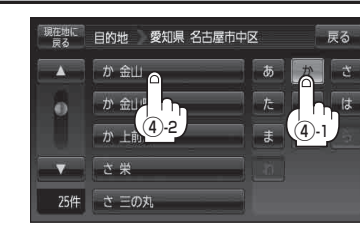

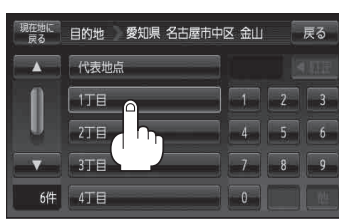

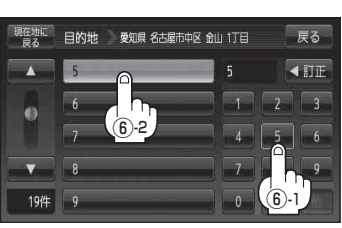

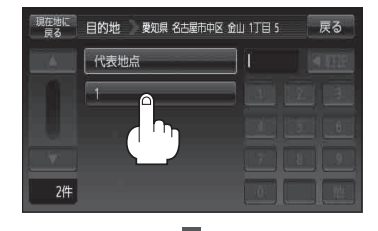

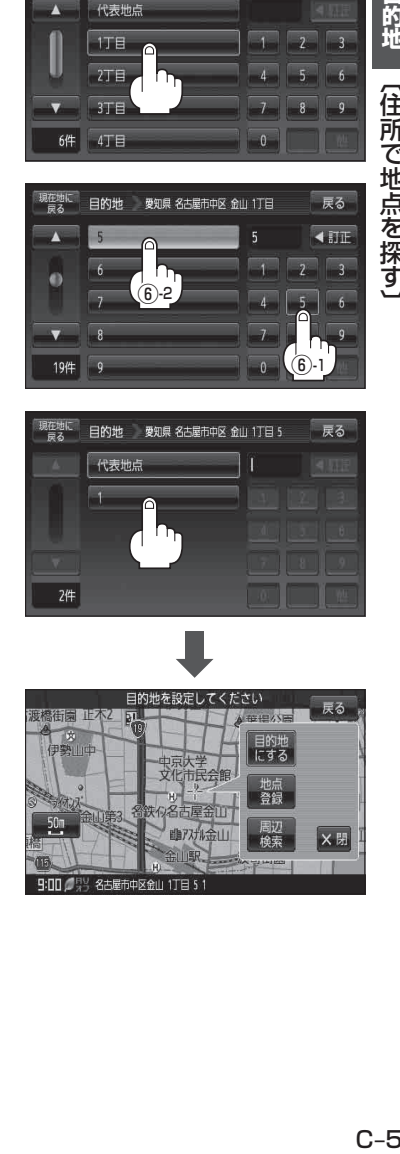

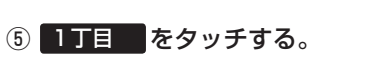

④ 右画面の か をタッチし、 か 金山 をタッチする。

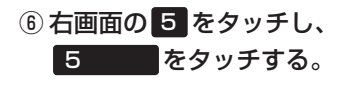

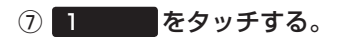

: 愛知県名古屋市中区金山1丁目5-1の周辺の 地図が表示されます。

※ ×閉 または地図画面をタッチすると設定メニュー を閉じることができます。 再度設定メニューを表示させるときには + (設定) をタッチしてください。 「P 「クイック機能について | B-24

 $C-5$ 

〔に任所には、この地点を探すことがある。 このこと しょうしょう しょうしょう しょうしょう しょうしょう しょうしょう しょうしょうしょう しょうしょうしょう

| (住所で地点を探す)

目的地

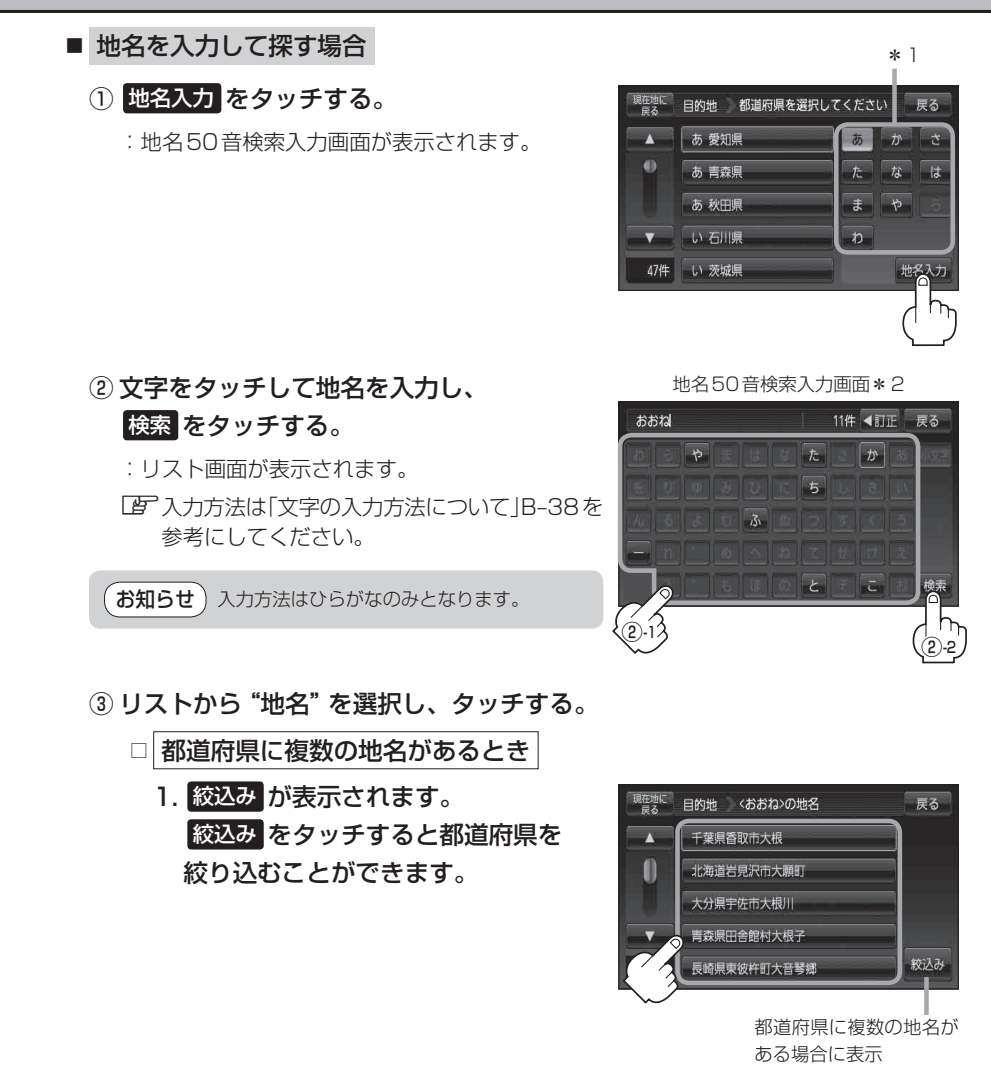

④ "丁目・字・街区・地番・戸番・枝番"を選択する。

検索方法はC‒4手順 **2** を参考にしてください。

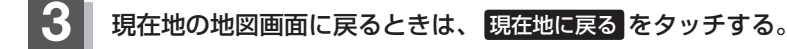

- \*1印…頭文字を連続でタッチすると選択している行のリストがくり返し表示されます。 お知らせ
	- \*2印… 50音入力画面を選択することができます。 「50音入力方式設定をする」L‒7
	- ●リスト画面右のひらがなは地名の頭文字です。頭文字をタッチすると、該当する地名が表示され、 効率よく地域を絞り込むことができます。(入力できない文字は暗くなります。) リスト画面右の数字をタッチすると、該当する住所が表示され、効率よく場所を絞り込むことが できます。
	- ●入力した住所を訂正したい場合は、 展る をタッチして、訂正したいリストまで戻ってください。
	- ●番地など住所の詳細が分からないときは "都道府県名" "市区町村名" "町名" を選んだあと 代表地点 をタッチすると、選んだ場所の代表地点の地図が表示されます。

検索リスト画面について

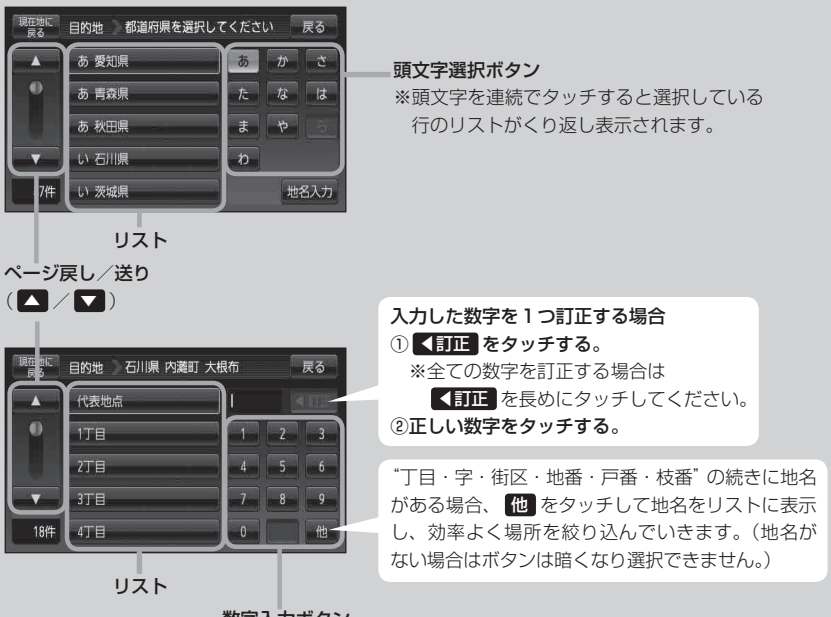

数字入力ボタン ※入力できない文字は暗くなり 選択できません。

〔に任所には、この地点を探すことがある。 このこと しょうしょう しょうしょう しょうしょう しょうしょう しょうしょう しょうしょうしょう しょうしょうしょう

## **電話番号で地点を探す**

電話番号から、その地域の地図を表示することができます。電話番号を入力して地点を探すことがで きます。本機には、NTTタウンページの情報の一部(約850万件)および(株)ダイケイのテレデータ (個人宅情報約3,000万件)が収録されています。

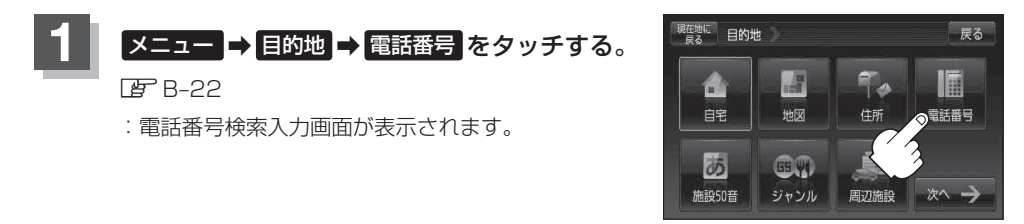

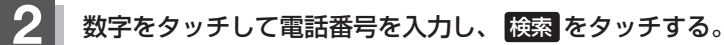

「数字の入力方法について」B‒42

※電話番号は市外・市内局番を含めて全桁(最大10桁)入力してください。

:周辺の地図が表示されます。

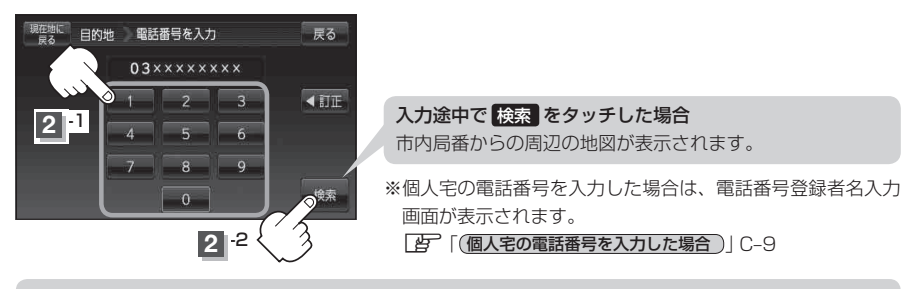

**お知らせ**)入力し検索した電話番号に対して、複数の施設候補がある場合、項目を選択すると地図が 表示されます。

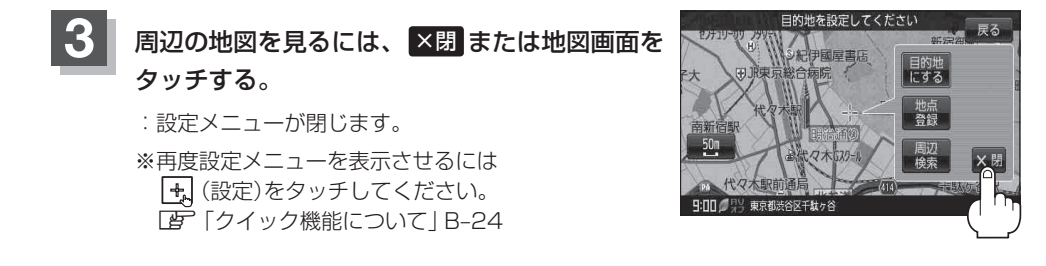

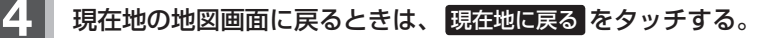

該当する電話番号が収録されていない場合は、メッセージが表示されたあとに、周辺の地図が表示 されます。入力し直す場合は、 ×閉 → 戻る → ◀訂正 をタッチして番号を確認のうえ、もう一 度入力し直してください。また、ピンポイント検索できない場合があります。 お知らせ

## **個人宅の電話番号を入力した場合**

プライバシー保護のため、個人宅の電話番号と登録者名の名字が合致したときに地図が表示されます。

## **1** C‒8手順 **<sup>1</sup>** 、 **<sup>2</sup>** に従って操作する。

:電話番号登録者名入力画面が表示されます。

## **2** 登録者名の名字を入力し、 検索 をタッチする。

「文字の入力方法について」B‒38

- : 入力した名字が正しい場合は、個人宅付 近の地図が表示されます。入力した名字 が間違っている場合は、メッセージが表 示されます。
- ※該当するデータが収録されていない場合は 地図は表示されません。入力した名字を確 認のうえ、もう一度入力し直してください。

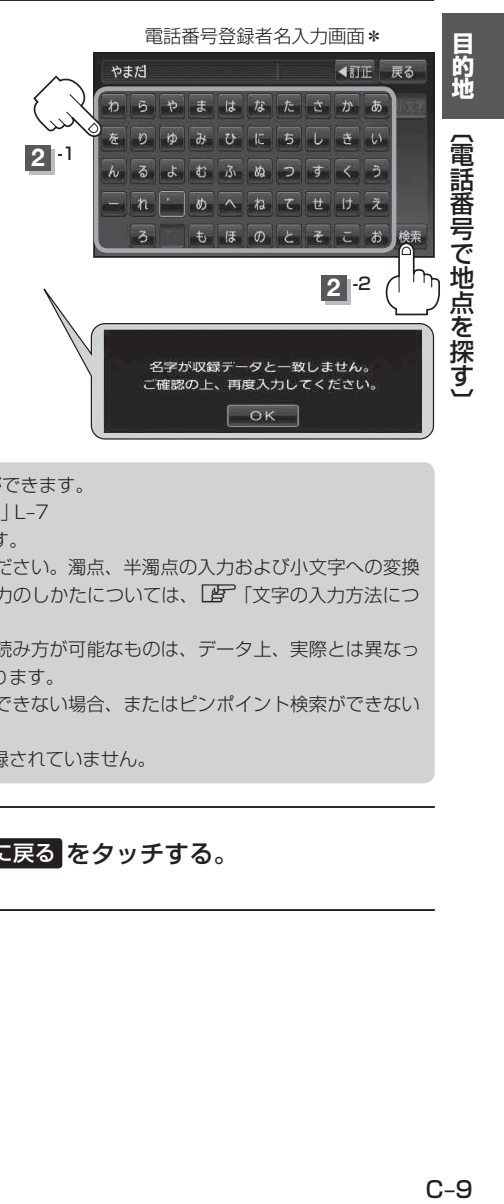

\*印… 50音入力画面を選択することができます。 お知らせ

- 「50音入力方式設定をする」L‒7
- ●入力方法は、ひらがなのみとなります。
- ●登録者名は必ず名字のみ入力してください。濁点、半濁点の入力および小文字への変換 を省いても検索できます。文字の入力のしかたについては、「文字の入力方法につ いて」B‒38を参考にしてください。
- 公開電話番号登録者の名字で複数の読み方が可能なものは、データ上、実際とは異なっ た読み方で収録されている場合があります。
- ●個人宅電話番号検索では、一部検索できない場合、またはピンポイント検索ができない 場合があります。
- 電話番号非公開個人宅のデータは収録されていません。

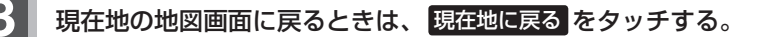

## **施設の名前で地点を探す[50音]**

#### 主な施設の名前を入力して探すことができます。行きたい施設の名前がわかっているときに便利です。 また、ハイブリッド検索\*1で探すこともできます。

\*1印…施設の候補が多い場合に候補を絞り込んで探すことができます。

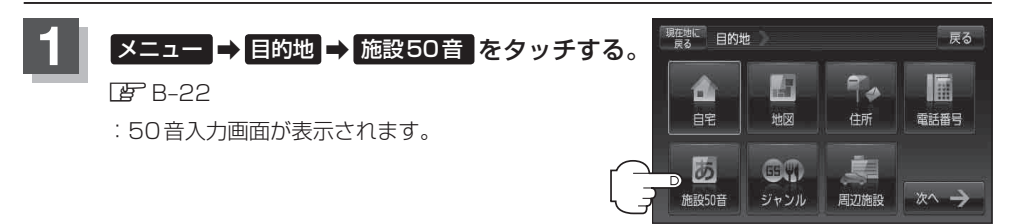

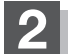

**2** 文字をタッチして、施設名を入力する。

「文字の入力方法について」B‒38

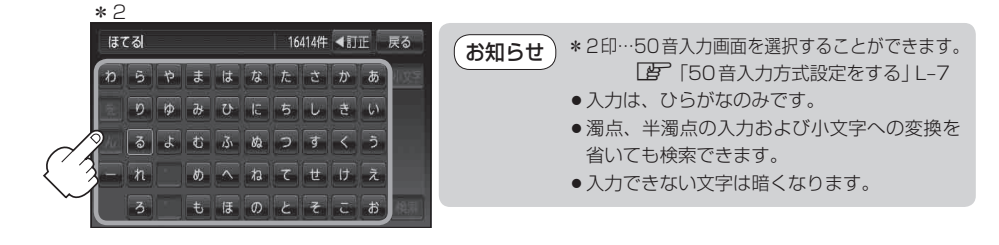

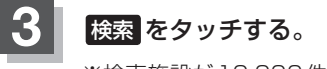

※検索施設が10,000件より多い場合 検索 は選択で きません。10,000件以下になるよう入力してくだ さい。

<mark>例</mark> "ほてる" と入力→ 10,000件より多い場合は検索できません。| "ほてるこ"と入力→10,000件以下で検索可能 ←次の文字を入力

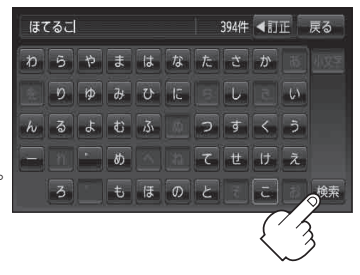

日的地 くぼてるこ>の施設

奥 おんこい川

■ 标题

、标语石

1 标小泉

标刷泉

現在地に

A

 $\blacksquare$ 

3944

現在地に 目的地

## **4** 検索方法を選択する。

- リストから "施設名"を選択する場合
	- ① リストから"施設名"を選択しタッチする。
		- :施設周辺の地図が表示されます。

- ハイブリッド検索で施設を選ぶ場合
	- ① 絞込み をタッチする。

:条件選択画面が表示されます。

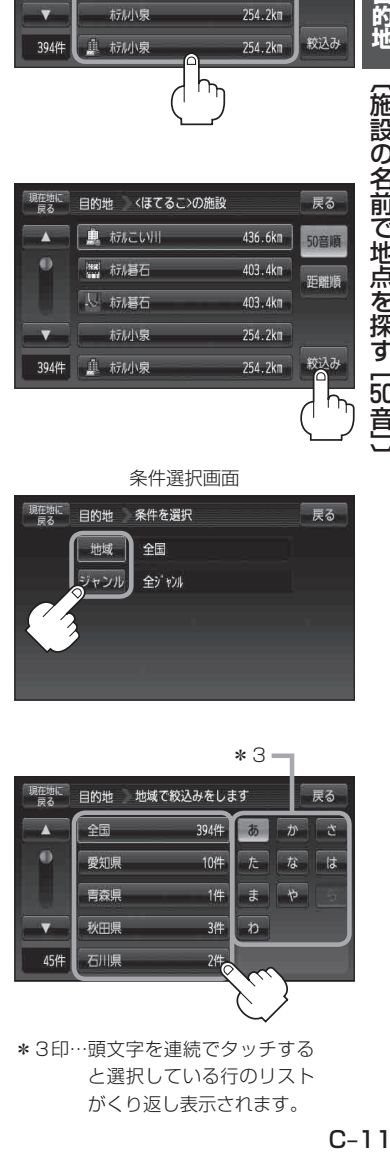

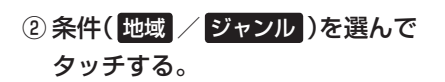

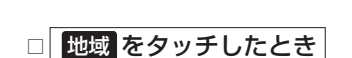

:地域リスト画面が表示されます。

- 1. "都道府県名""市区町村名"の順に選ぶ。
	- 検索方法は「住所で地点を探す」C‒4手順 **2** を参考にしてください。

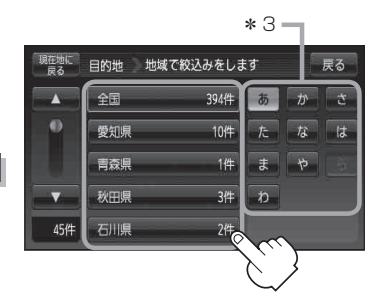

\*3印… 頭文字を連続でタッチする と選択している行のリスト がくり返し表示されます。

目的地

戻る

50音順

阳器順

絞込み

尿る

436.6km

403.4km

403.4km

254.2km

254.2km

条件選択画面

条件を選択

全国 全ジャンル □ ジャンル をタッチしたとき

:ジャンルリスト画面が表示されます。

1. 施設のジャンルを選択し、さらに細かく 分類された施設の種類を選択してタッチ していく。

### ③ リストから"施設名"を選択し、 タッチする。

:施設周辺の地図が表示されます。

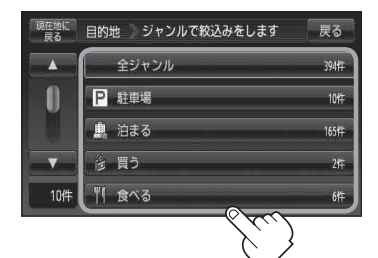

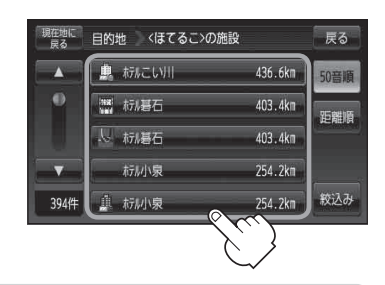

●入力したジャンルを訂正したい場合は、 戻る をタッチして訂正したいリストまで戻し てください。 ●検索施設の件数が多くなるほど施設のリストが表示されるのに時間がかかります。 お知らせ

- C-11手順 4 -2で 地域 を選択した場合のリスト画面右のひらがなは地名の頭文字です。 頭文字をタッチすると該当する地名が表示され、効率よく地域を絞り込むことができま す。(入力できない文字は暗くなります。)
- ●名称がはっきりわからない場合や、病院·学校などを検索する場合は、周辺施設またはジャ ンルで検索してください。 「周辺にある施設から地点を探す」C‒20
	- 「施設のジャンルから地点を探す」C‒15
- ●ハイブリッド検索は、最初に地域で絞り込み、さらに ジャンル で絞り込むというよう に条件を組み合わせて絞り込むことができます。
- C-11手順 4 -2で ジャンル を選択した場合、検索リスト画面には該当するジャンルのみ 表示されます。
- ●指定した条件を変更したい場合は、C-11手順 4 -2の条件選択画面で変更したい条件のボタ ンをタッチして変更してください。

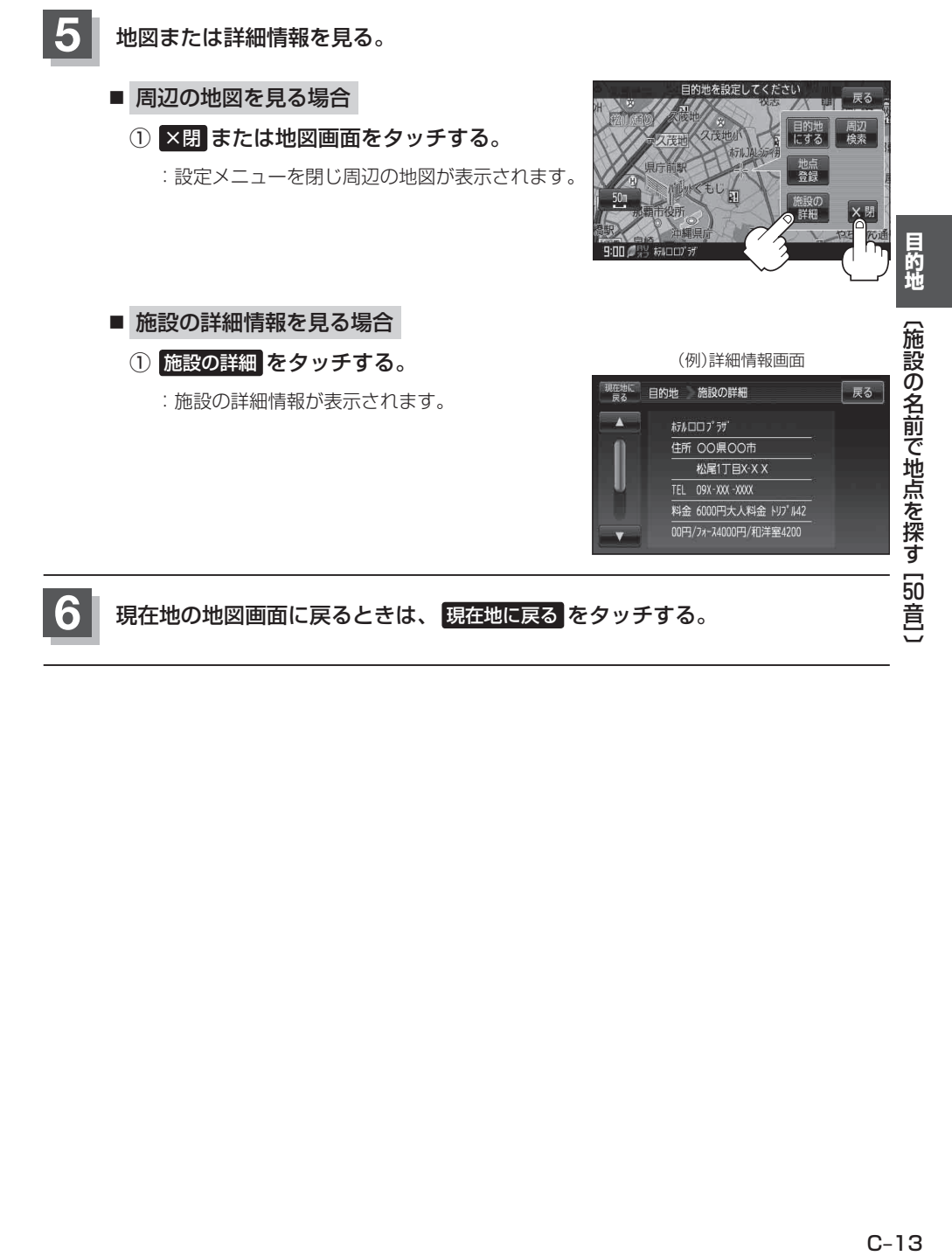

**順番を並び替えて表示する**

リストに表示される施設の並び順を替えることができます。

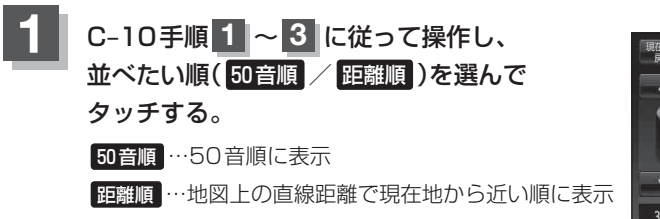

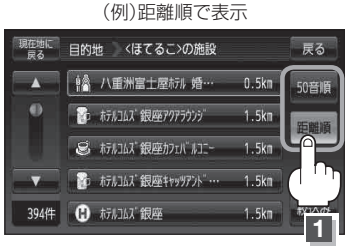

## **施設のジャンルから地点を探す**

施設のジャンルや都道府県を指定して、該当する施設の名称リストを表示させ、住所や電話番号など の施設情報を見ることができます。ドライブ先の観光スポットを探すときなどに便利です。検索でき る施設の種類については、「MP」「表示できる施設」C-24をご覧ください。

### **現在地またはスクロール先の施設のジャンルから地点を探す**

**1**

### ■ 現在地周辺の施設のジャンルから探す場合

下記手順 **2** へ進んでください。

- スクロール先周辺の施設のジャンルから探す場合
	- (1) カーソル(---)をスクロールさせ施設の場所に合わせる。

「AP「地図スクロール(地図を動かす)」B-18

**メニュー → 目的地 → ジャンル をタッチする。** 

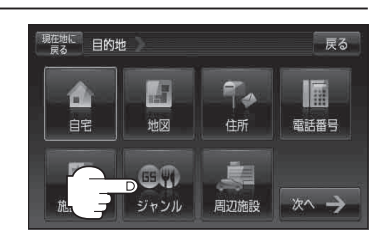

## :ジャンル選択画面が表示されます。

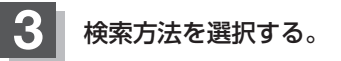

 $B - 22$ 

- リストを選択して探す場合
	- ① 探している施設のジャンルを選択する。
		- ※ジャンル名横に▶マークがある場合は、さらに 細かく分類された施設の種類を選択してタッチ してください。
		- :条件選択画面が表示されます。

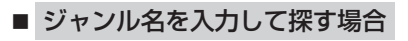

① ジャンル名入力 をタッチする。

:ジャンル名入力画面が表示されます。

ジャンル選択画面

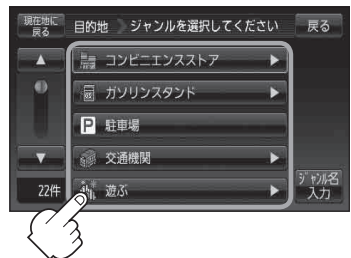

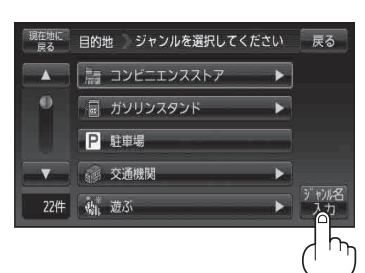

C‒15**目的地**〔施設の名前で地点を探す [ 〔施設の名前で地点を探す [53音] 〕/〔施設のジャンルから地点を探す 50音] 〕 / 〔施設のジャンルから地点を探す〕

目的地

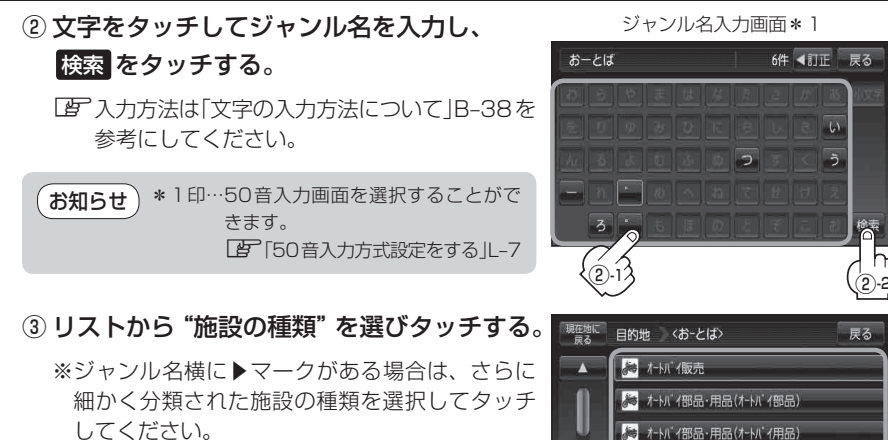

- 
- :条件選択画面が表示されます。

## **4** 条件を選択する。

- 現在地周辺またはスクロール先周辺を検索する場合
	- ① 地図周辺 をタッチする。
		- : 右画面には周辺のリストが表示されます。左 画面には、カーソル(緑色)で選択されている リストの周辺地図が表示されます。
	- ② リストから"施設名"を選択し、タッチする。
		- : 選択したリスト周辺の地図が左画面に表示さ れます。

\*2印… C‒15手順 **3** でコンビニエンスストア を選択したとき、施設に情報がある 場合は、アイコンで表示します。 お知らせ

- 3 ト 決める または左画面(地図)をタッチする。
	- : 右画面のリストは消え、選択したリストの情 報画面が表示されます。
	- ※ リストの情報画面が表示されない場合は手順 **5** へ進んでください。

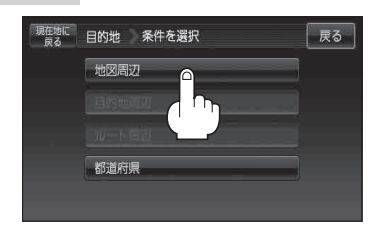

背前 オートハウスCAL (オートハウスカル) ≪ オートバ ックス

6件 4訂正 戻る

 $\overline{z}$ 

僭

屋る

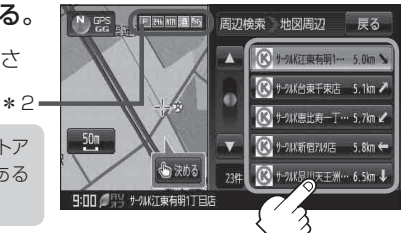

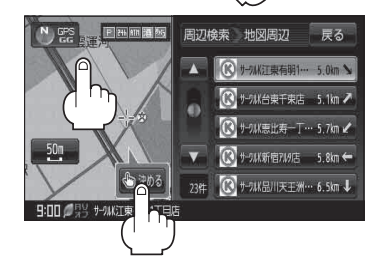

## **施設のジャンルから地点を探す**

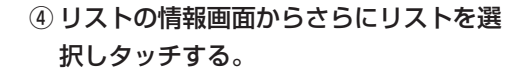

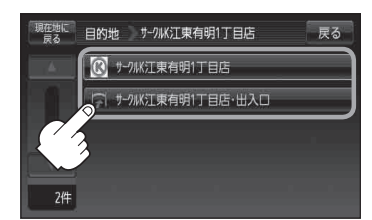

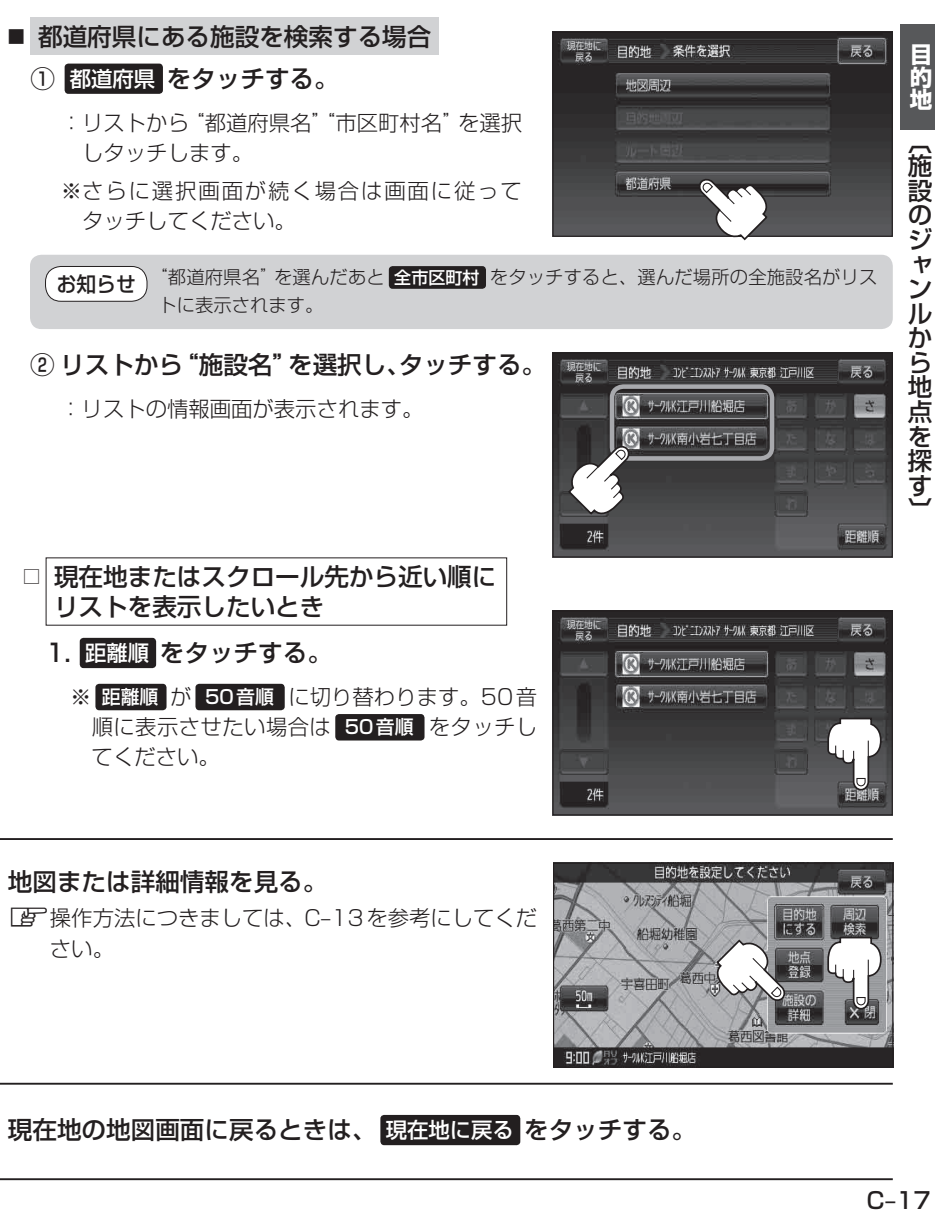

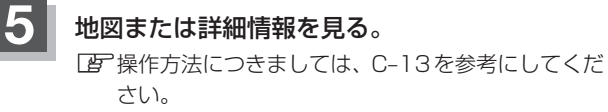

**6** 現在地の地図画面に戻るときは、 現在地に戻る をタッチする。

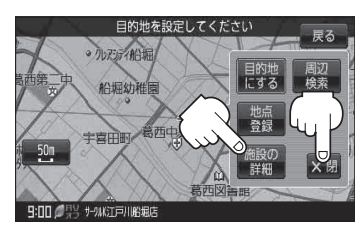

 $C - 17$ 

### **ルート探索後、施設のジャンルから地点を探す**

ルート探索後または地図をスクロールさせたときの施設のジャンルを探すことができます。 ※ルートを設定していない場合は、 日的地周辺 または ルート周辺 は選択できません。(ボタンが暗く なります。)

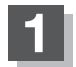

## **1** C‒15手順 **<sup>1</sup>** <sup>~</sup> **<sup>3</sup>** に従って操作する。

- **2** 条件を選択する。
	- 現在地周辺または都道府県にある施設を検索する場合 ① C‒16手順 **4** に従って操作する。
	- 目的地周辺またはルート周辺にある施設を検索する場合
		- ① 目的地周辺 / ルート周辺 を選択し タッチする。
			- : 右画面には周辺のリストが表示されます。左画 面には、カーソル(緑色)で選択されているリス トの周辺地図が表示されます。
		- ② リストから"施設名"を選択しタッチする。
			- : 選択したリスト周辺の地図が左画面に表示され ます。

\*印… C‒15手順 **3** でコンビニエンスストア を選択したとき、施設に情報がある場 合は、アイコンで表示します。 お知らせ

- 3 ト決める または左画面(地図)をタッチする。
	- : 右画面リストは消え、選択したリストの情報画 面が表示されます。
	- ※ リストの情報画面が表示されない場合は、C‒19手順 **3** へ進んでください。

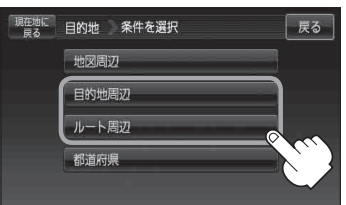

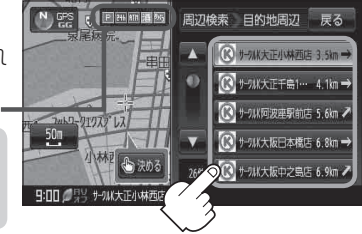

\*

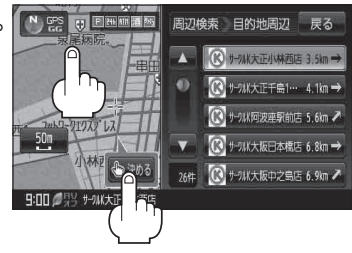

## **施設のジャンルから地点を探す**

④ リストの情報画面からさらにリストを選択し タッチする。

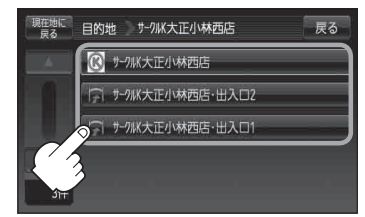

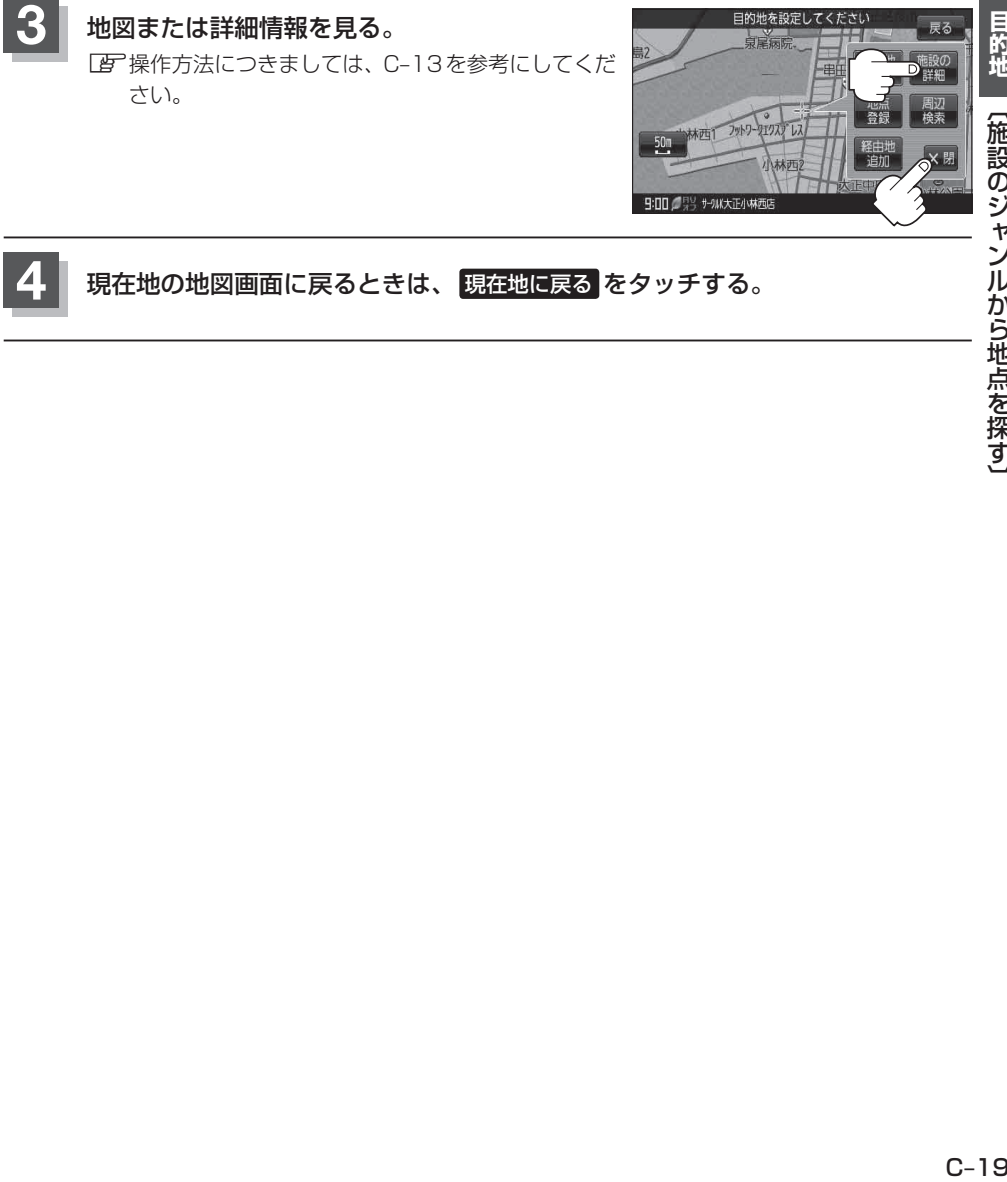

## **周辺にある施設から地点を探す**

現在地またはスクロール先周辺にある施設の中から地点を探すことができます。施設までの距離と施 設の位置も確認でき、近くのコンビニエンスストアなどを探したいときなどに便利です。検索できる 施設の種類については、「MP「表示できる施設」C-24をご覧ください。

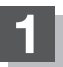

**1** 周辺の施設を検索する。

■ 現在地周辺の施設を検索する場合

下記手順 **2** へ進んでください。

■ スクロール先周辺の施設を検索する場合

地図上のカーソル(---)を検索したい施設の場所に合わせる。 「AP「地図スクロール(地図を動かす)」B-18

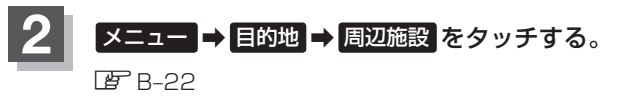

:ジャンル選択画面が表示されます。

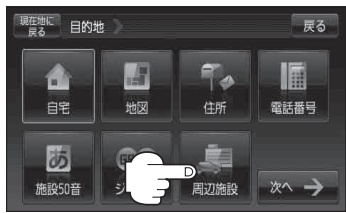

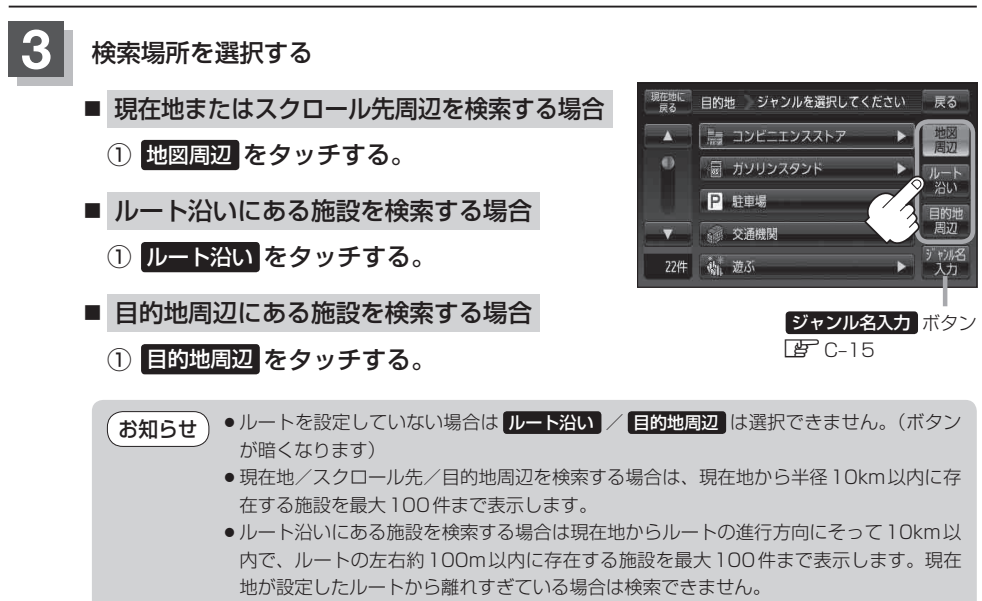

● 地図周辺 / ルート沿い / 目的地周辺 では、リストに表示される施設は異なります。

## **周辺にある施設から地点を探す**

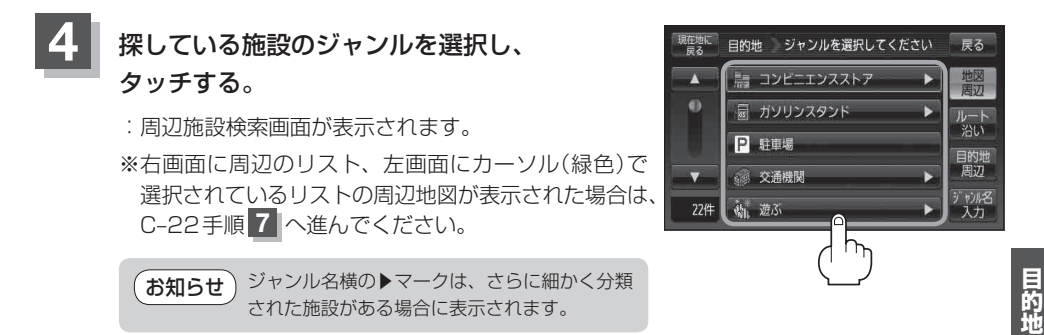

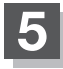

**5** 表示したい施設の種類を選択し、タッチする。

- ※リスト横の 詳細 が点灯している場合にタッチすると、 さらに細かくリストを選択することができます。
- : 選択した種類にチェックマーク(✔)が付きます。 全選択 をタッチすると、全種類にチェックマーク (✔)が付きます。
- ※表示をやめたい場合は再度ボタンをタッチして チェックマーク(√)を消します。全解除 をタッチす ると、リストに付いているチェックマーク(✔)を全 て消します。

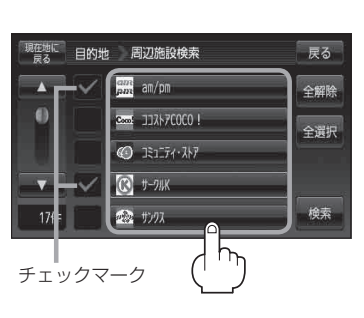

**6** 検索 をタッチする。

: 右画面には周辺のリストが表示されます。左画面に は、カーソル(緑色)で選択されているリストの周辺 地図が表示されます。

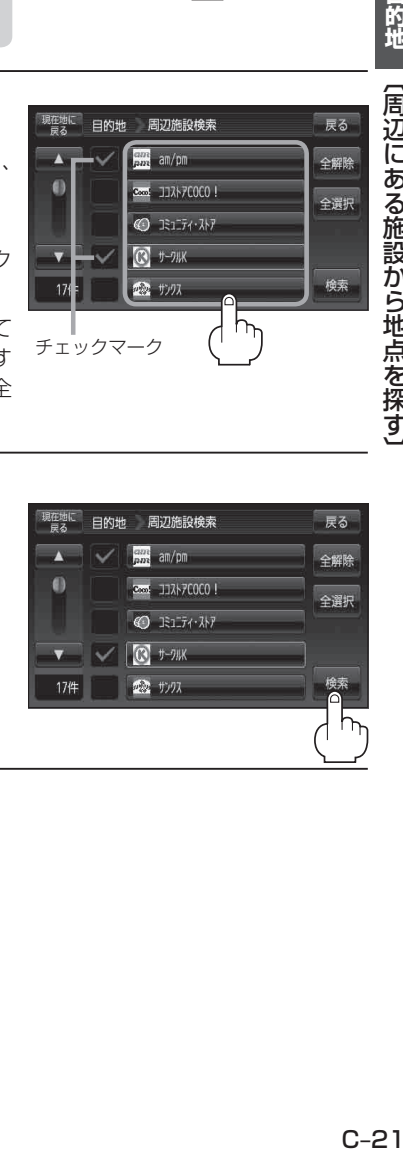

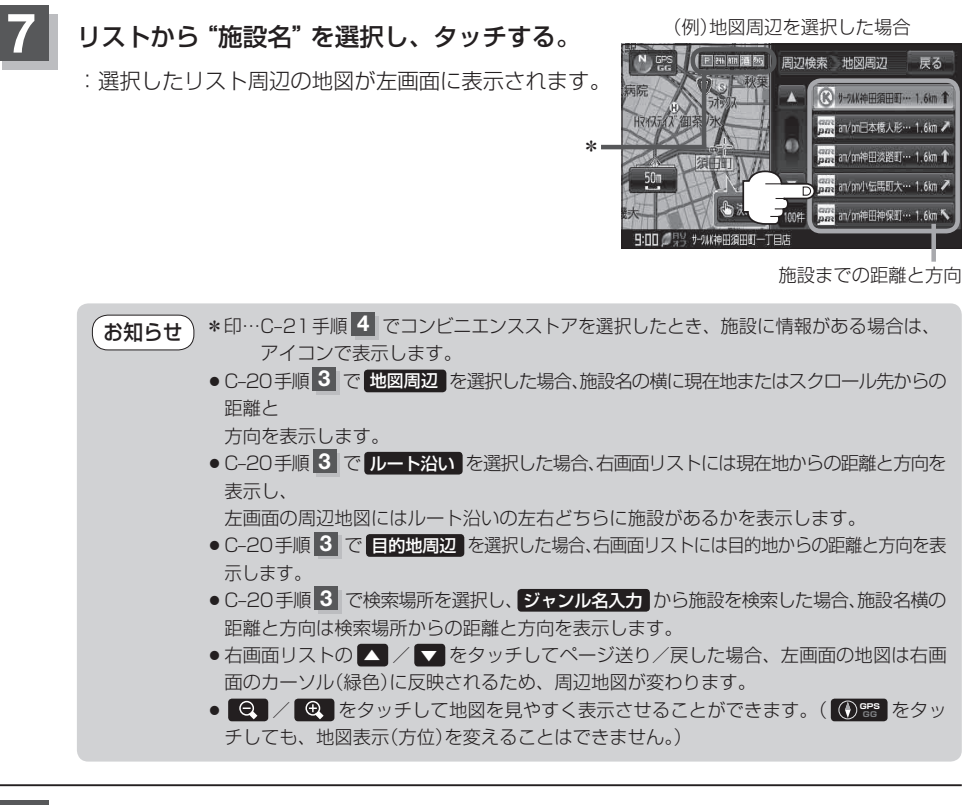

### **8** 決める または左画面(地図)をタッチする。

: 右画面のリストは消え、選択したリストの情報画面 が表示されます。

※情報画面が表示されない場合は、手順 10 (BF C-23) へ進んでください。

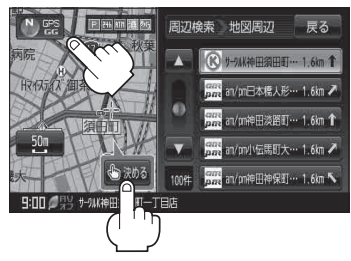

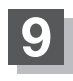

**9** リストの情報画面からさらにリストを選択し、 タッチする。

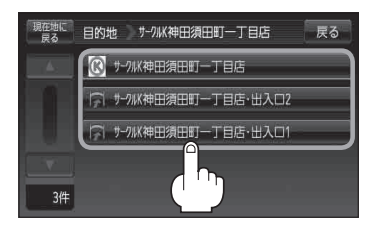

## **周辺にある施設から地点を探す**

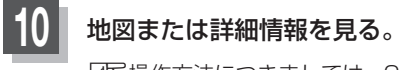

操作方法につきましては、C‒13を参考にしてくだ さい。

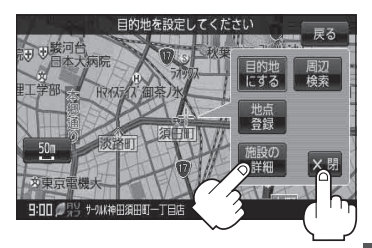

## **11** 現在地の地図画面に戻るときは、 現在地に戻る をタッチする。

(お知らせ)選択した施設を訂正したい場合は、 戻る をタッチして、訂正したいリストまで戻してください。

## **表示できる施設**

#### 交通機関

駅、高速・都市高速・有料道路施設、道の駅、フェリーターミナル、港、空港、タクシー

#### 公共施設

役所、警察署・交番、消防署、図書館、裁判所、税務署、年金事務所、保健所、法務局、 運転免許試験場

#### 銀行

都市銀行、地方銀行、その他銀行

#### 駐車場

駐車場

#### 学校・教育施設

大学、高校、中学校、小学校、短大、高専、中等教育学校、幼稚園、保育園、 特別支援学校、自動車学校、各種専門学校、予備校、その他学校・教育施設

#### 病院

病院

#### 冠婚葬祭

冠婚葬祭場、結婚式場、霊園・墓地、造花・装飾・花環

#### スポーツ施設

ゴルフ、スキー・スケート、マリンスポーツ、野球場、競技場、プール、モータースポーツ、 自転車、テニスコート、体育館、武道館、スポーツクラブ、バッティングセンター、 公営スポーツ施設、その他スポーツ施設

#### 神社・仏閣・教会・巡礼

神社、仏閣・寺、教会、全国著名巡礼名所

#### 遊ぶ

遊園地(テーマパーク)、レジャー公園・牧場、その他レジャー施設、海洋・海浜公園、サファリパーク、 海水浴場、川くだり、果物狩り、遊覧船、遊覧飛行機、リフト・ロープウェイ、釣り、キャンプ場、 公営ギャンブル、パチンコ、麻雀、ゲームセンター、ビリヤード、ボウリング場、カラオケボックス、 マンガ喫茶、インターネットカフェ、プラネタリウム、クラブ・ライブハウス、マリーナ、 待ち合わせ場所、趣味・娯楽・教養

#### 観る

動物園、植物園、水族館、美術館、博物館、資料館、文化施設、ホール会館、劇場、映画館、城・城跡、 史跡、名所・観光地等、イベント、ビューポイント、住宅展示場

#### 泊まる

ホテル、ビジネスホテル、旅館、ペンション、公共の宿、ファッションホテル、カプセルホテル、 家族旅行村、国民休暇村、民宿、その他宿泊施設

#### 食べる

ファミリーレストラン、ファーストフード、ラーメン、うどん・そば、日本料理、中華、 イタリア料理、寿司屋、回転すし、フランス料理、カレーハウス、焼肉・ホルモン、韓国料理、 お好み焼き、とんかつ、持ち帰り弁当、喫茶、酒場、うなぎ料理店、おでん屋、海鮮料理店、 懐石料理、割烹・料亭、スパゲティ専門店、ステーキハウス、てんぷら料理店、鳥料理店、 ピザハウス、アイスクリーム、その他和風飲食店、その他洋風・中華飲食店

#### 買う

カー用品、ホームセンター、ディスカウント、スーパー、デパート、複合大型商業施設、家電、 本、ファッション、衣服・呉服・小物、シューズ、バッグ・コート・毛皮、その他繊維製品、 スポーツ、雑貨、ドラッグストア、100円ショップ、その他日用品・雑貨・文具、 チケット売買・プレイガイド、携帯電話ショップ、リサイクルショップ、おもちゃ屋、酒屋、 食材、パン・お菓子、花屋、園芸店、家具店、インテリア用品店、メガネ・コンタクトレンズ、 釣具店、アウトドア用品店、CDレコード店、中古CDレコード店、レンタルビデオ・CD、 化粧品・装飾品・民工芸品、オーディオ・パソコン・OA、金物店・刃物店、ガラス・陶磁器、 その他小売店

#### 生活施設

郵便、理容・美容、クリーニング、温泉、銭湯、サウナ・健康センター、クアハウス・スパ、 教養施設・福祉施設、写真・写真館、組合、人材紹介・代行サービス、録音スタジオ、 クレジット・質屋・買取、宅配便・運輸、リース・レンタル・修理

#### トイレ

トイレ

#### カーディーラー

スズキ、スバル、ダイハツ、トヨタ、日産、日産部品、Honda Cars店、マツダ、三菱、レクサス、 アウディ、アルファロメオ、クライスラー、シトロエン、ジャガー、GM、GMDAT、現代、 BMW、フィアット、フェラーリ、フォルクスワーゲン、フォード、プジョー、ベントレー、 ポルシェ、ボルボ、マセラティ、MINI、メルセデス・ベンツ、ヤナセ、ランドローバー、 ランボルギーニ、ルノー、ロータス、ロールスロイス、いすゞ、日野、三菱ふそう、UDトラックス、 その他カーディーラー

### **表示できる施設**

#### 自動車関連

自動車整備工場、中古車販売、レッカーサービス、ロードサービス、レンタカー、レンタルバイク、 その他自動車・オートバイ・自転車

#### コンビニエンスストア

コンビニエンスストア

#### ガソリンスタンド

ガソリンスタンド

#### エコステーション

エコステーション

#### その他ジャンル

大使館・領事館、マスメディア、旅行・観光業、ペット、製造・卸売業、農園・果樹園

## **登録地点で地点を探す**

#### あらかじめ登録しておいた場所の中から地点を探すことができます。よく利用する場所を登録してお くと、簡単に目的地として設定することができます。

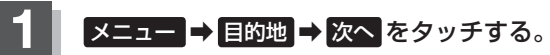

 $B - 22$ 

:サブメニュー画面が表示されます。

### **2** 登録地点 をタッチする。

: 登録地点リスト画面またはフォルダ選択画面が表示 されます。

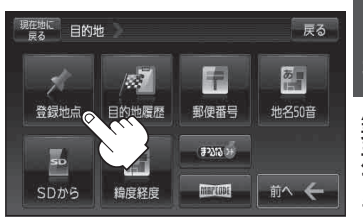

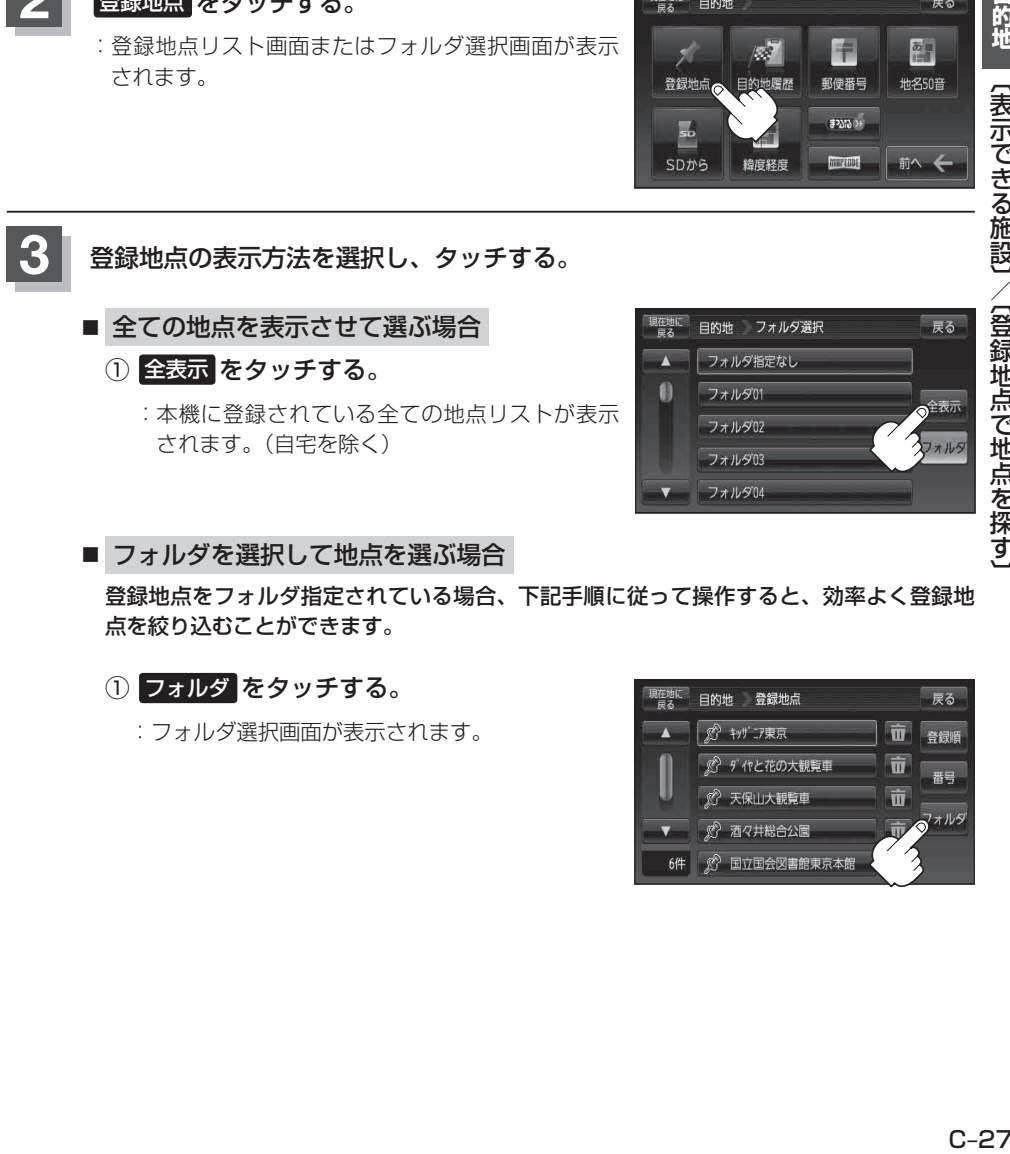

■ フォルダを選択して地点を選ぶ場合

登録地点をフォルダ指定されている場合、下記手順に従って操作すると、効率よく登録地 点を絞り込むことができます。

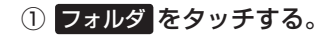

:フォルダ選択画面が表示されます。

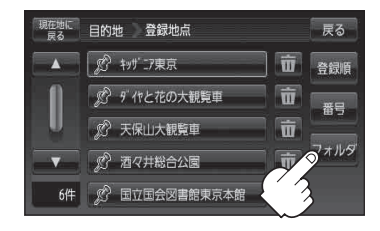

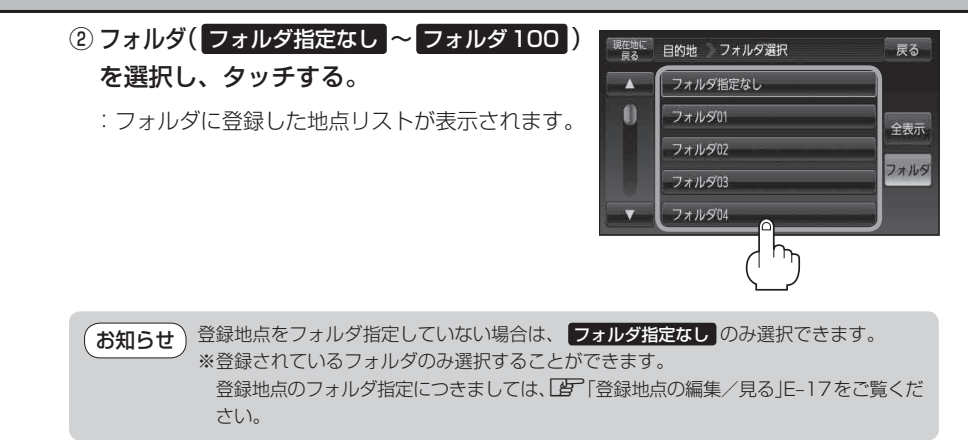

## **4** リストから登録地点を選択し、タッチする。

- :周辺の地図画面が表示されます。
- ※ ×閉 または地図画面をタッチして設定メニューを閉じることもできます。
- ※再度設定メニューを表示させるには、「+」(設定)をタッチしてください。 「クイック機能について」B‒24

### **5** 現在地の地図画面に戻るときは、 現在地に戻る をタッチする。

●この機能を使うには、あらかじめ地点を登録しておく必要があります。 「AP「地点を登録する」B-27 お知らせ)

- 登録地点リスト画面の初期設定は "全表示"です。
- FF C-27手順 3 で フォルダ を選択し、フォルダ選択画面に切り替えた場合、登録地点編集画面 (E‒17)の表示方法もフォルダ選択画面になります。
- フォルダ名は、フォルダ名編集画面から変更することができます。 ※ フォルダ指定なし はフォルダ名を変更することはできません。 [F] [(フォルダ名を編集する)| E-21

**登録地点の並び替えをする**

登録地点検索リストに表示される地点の並び順を替えることができます。

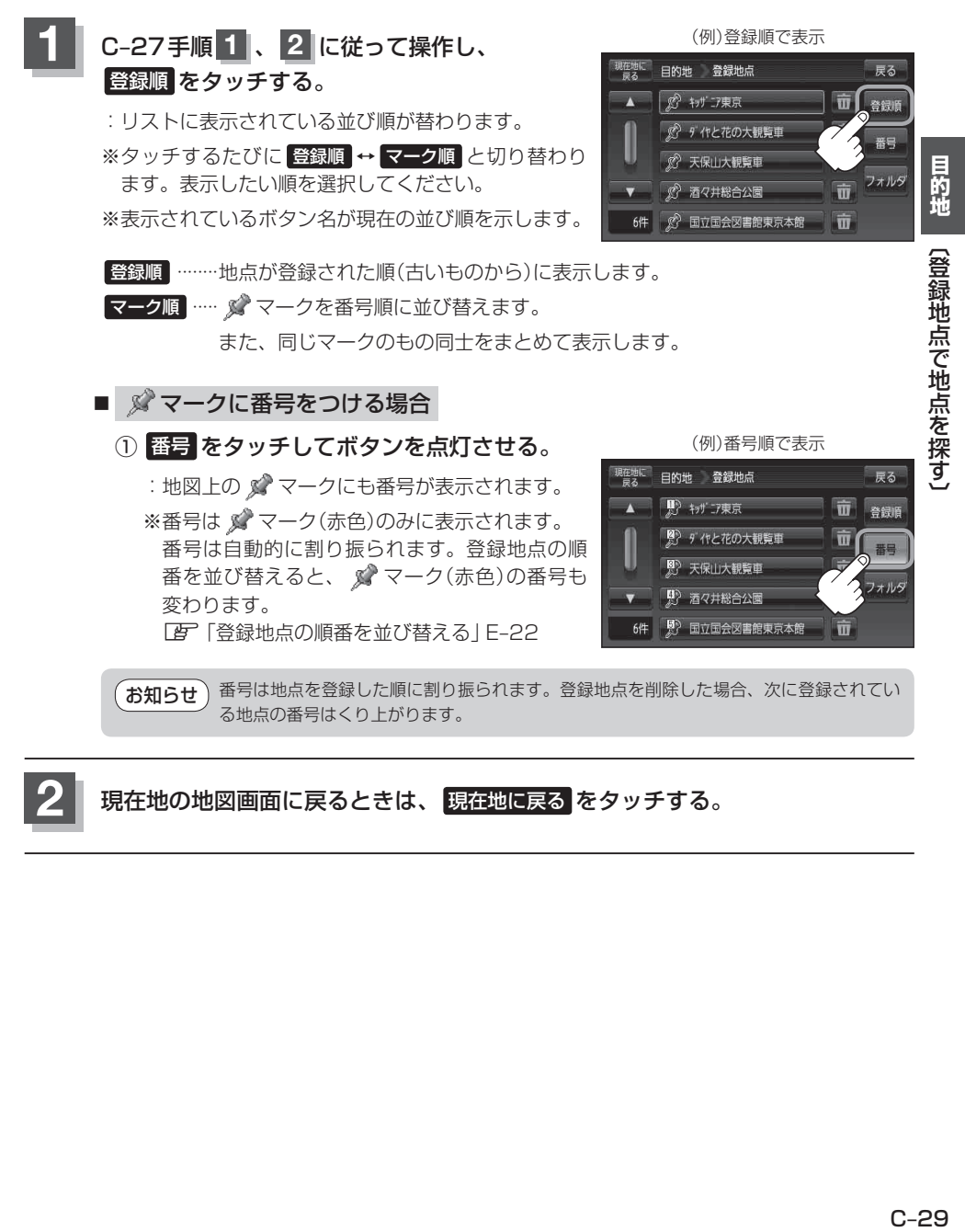

**2** 現在地の地図画面に戻るときは、 現在地に戻る をタッチする。

## **目的地履歴の中から地点を探す/削除する**

最近設定した目的地周辺の地図を表示することができます。 一度設定した目的地に、また行きたいときに便利です。

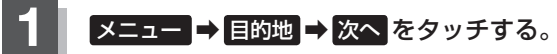

 $B - 22$ 

:サブメニュー画面が表示されます。

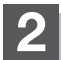

## **2 国的地履歴 をタッチする。**

:目的地履歴リスト画面が表示されます。

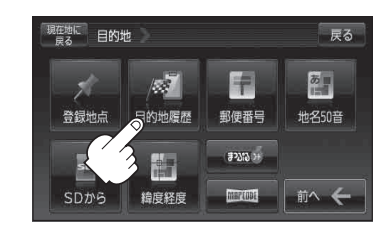

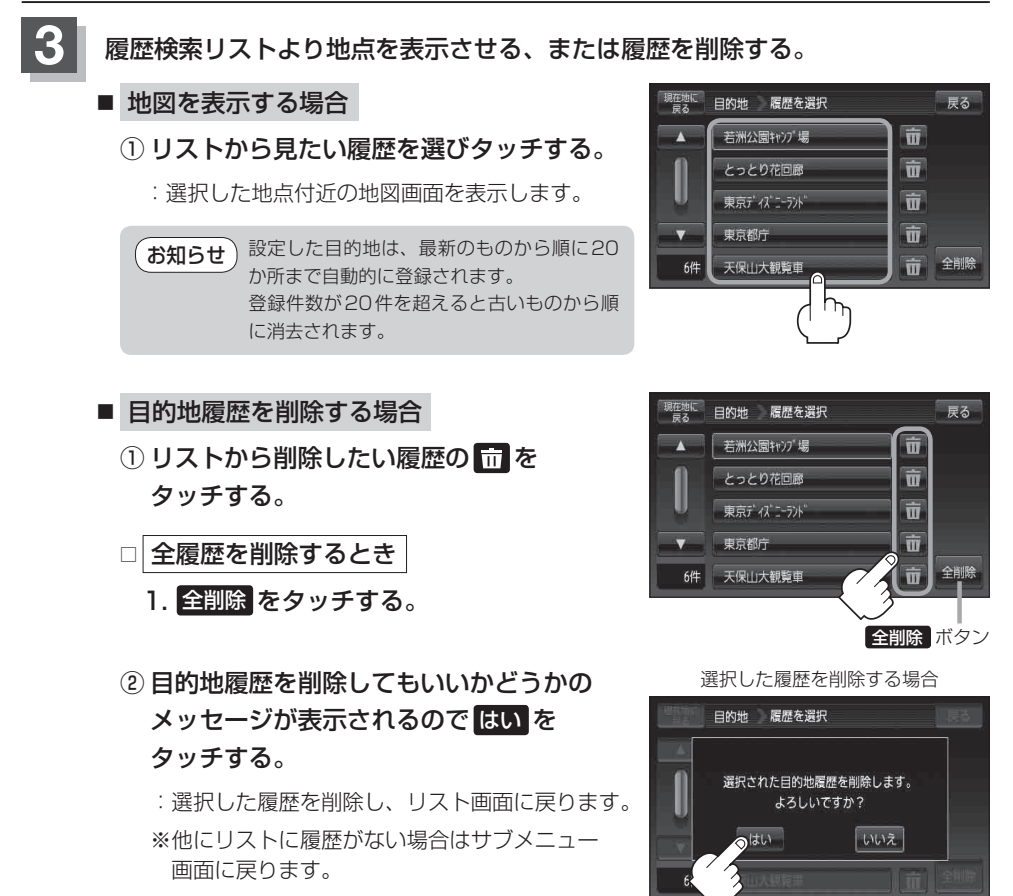

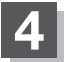

4 現在地の地図画面に戻るときは、現在地に戻る をタッチする。

## **郵便番号で地点を探す**

郵便番号簿(ポスタルガイド)などに掲載されている郵便番号から、周辺の地図を表示することができ ます。

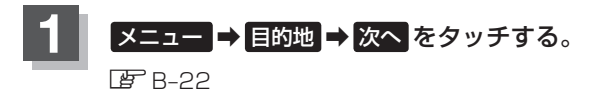

:サブメニュー画面が表示されます。

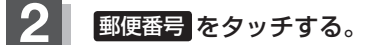

:郵便番号入力画面が表示されます。

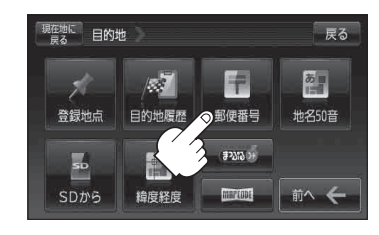

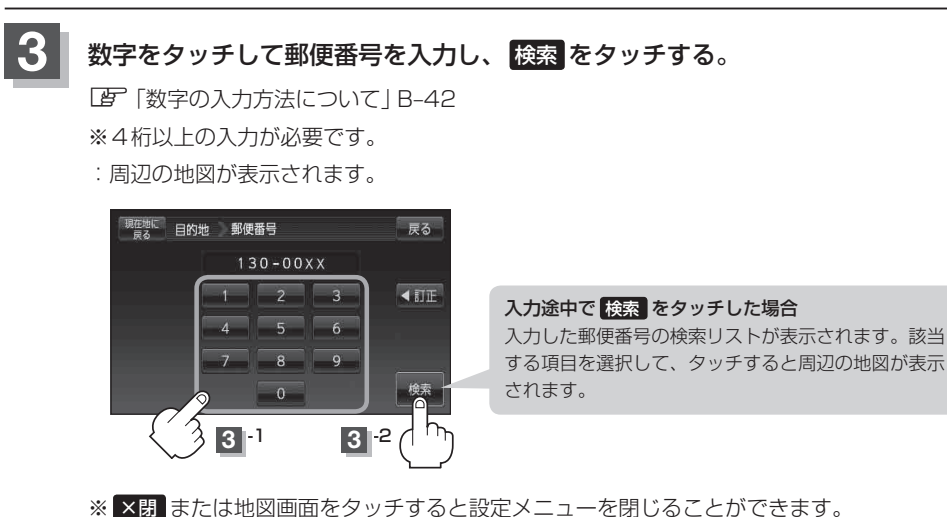

**──**<br>再度設定メニューを表示させるには [+] (設定)をタッチしてください。

## **4** 現在地の地図画面に戻るときは、 現在地に戻る をタッチする。

● 郵便番号は4桁以上の入力が必要です。 お知らせ

● 企業など専用の郵便番号は検索できない場合があります。

## **地名から地点を探す[50音]**

地名を入力して地点を探すことができます。

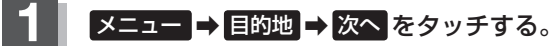

 $B - 22$ 

:サブメニュー画面が表示されます。

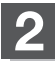

### 2 | 地名50音 をタッチする。

:地名50音入力画面が表示されます。

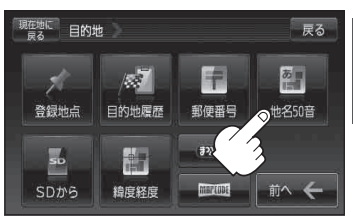

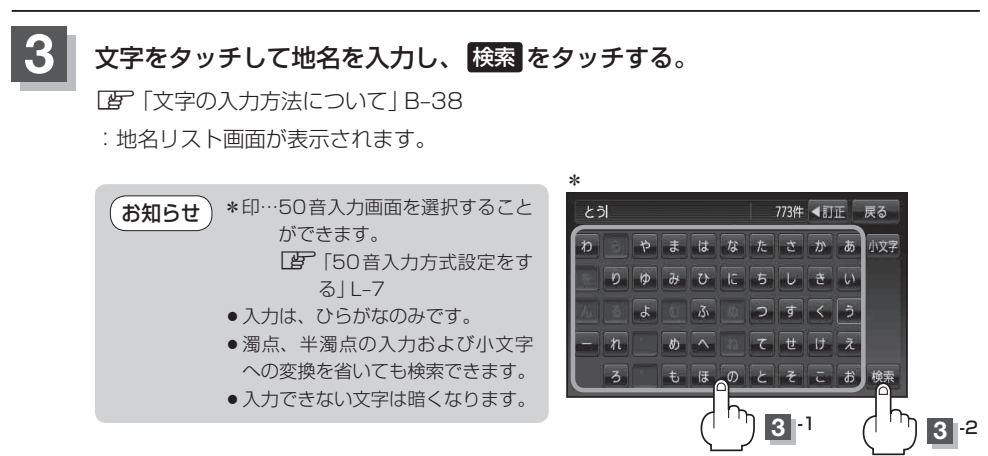

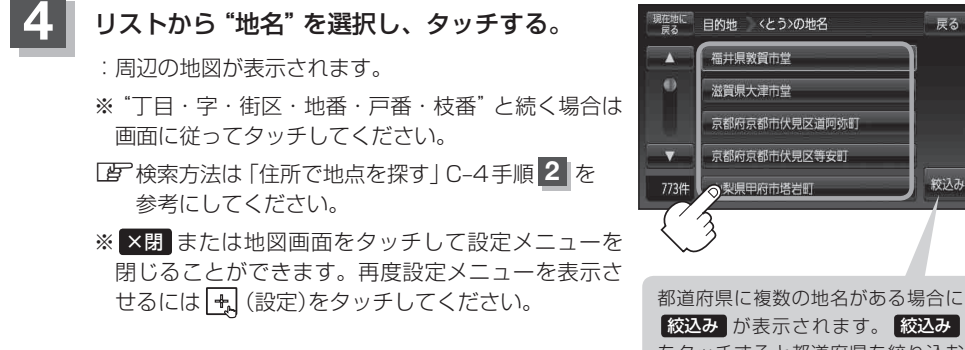

現在地に 目的地 くとう>の地名 戻る 福井県敦賀市堂 滋賀県大津市堂 京都府京都市伏見区道阿弥町 京都府京都市伏見区等安町 絞込み ●梨県甲府市塔岩町

「絞込み が表示されます。 絞込み をタッチすると都道府県を絞り込む ことができます。LAP C-11手順4

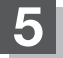

**5** 現在地の地図画面に戻るときは、 現在地に戻る をタッチする。

## **SDカードで地点を探す**

パソコンを使用して、SDカードに保存した地点の周辺地図を表示します。 「おでかけ旅ガイド」A‒28

下記操作を行う前に必ずAVモードをOFFにしてください。 「 子 「 (AVモードを終了する)」 G-14 ※SDカードの抜き差しは、必ず電源を切った状態で行ってください。 ※SDカードに保存した地点情報は本機に登録することができます。(最大2499ヶ所) 「SDカードから地点を登録する」E‒37

## **1** SDカードを差し込み、電源を入れる。

「P 「SDカードを入れる/取り出す」A-27 「FF「地図画面を表示する|B-4

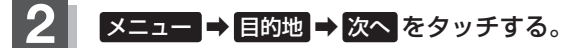

 $B - 22$ 

:サブメニュー画面が表示されます。

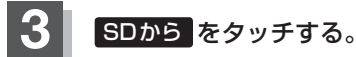

: SDカードに保存した地点のファイルリスト画面が 表示されます。

※ SDカード内に保存した地点が1つの場合は、 C‒36手順 **4** -2((例)フォルダリスト画面)へ 進んでください。

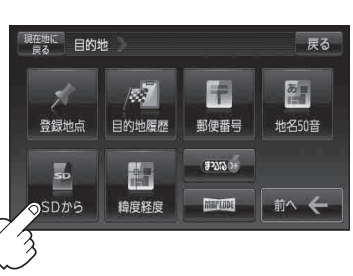

- SDカードに "DRIVE" フォルダがない場合
	- ① メッセージを確認し、 はい / いいえ をタッチする。

□ はい をタッチしたとき

: SDカードに"DRIVE"フォルダが作成されます。 メッセージを確認し OK をタッチしてください。

□ いいえ をタッチしたとき

: SDカードに"DRIVE"フォルダが作成されません。 メッセージを確認し OK をタッチしてください。

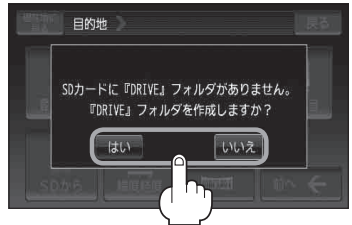

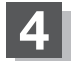

### **4** 確認したい地点が保存されているファイルをタッチし、フォルダをタッチする。

:SDカード内に保存した地点リスト画面が表示されます。

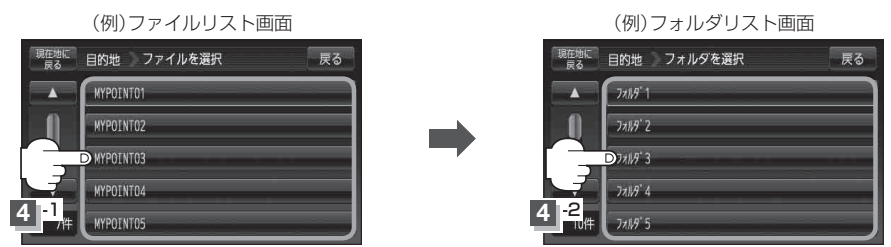

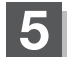

**5** リストから地点を選択してタッチする。 :施設の詳細情報が表示されます。

(例)リスト画面

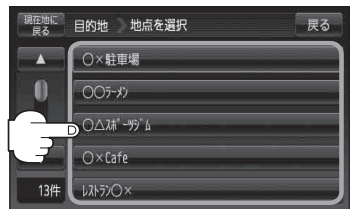

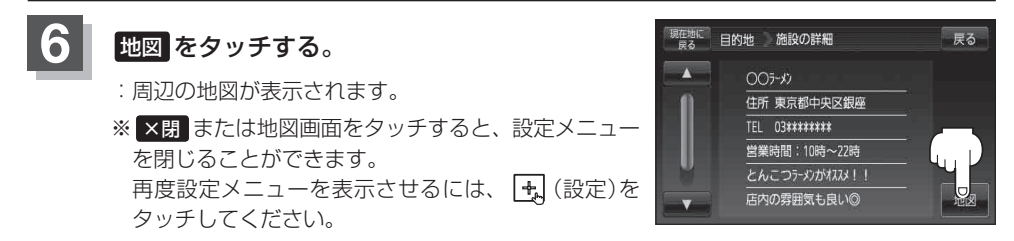

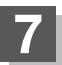

### **7** 現在地の地図画面に戻るときは、 現在地に戻る をタッチする。

- miniSDカード/microSDカードを使用する場合は、必ずminiSDカードアダプター/microSD カードアダプターを使用し、正しい差し込み方向をご確認ください。アダプターが装着されてい ない状態で本機に差し込むと、機器に不具合が生じることがあります。また、miniSDカード/ microSDカードが取り出せなくなる可能性があります。必ずアダプターごと抜き、本機にアダプター だけ残さないようにしてください。 お願い
- ●指定のWebサイト(おでかけ旅ガイド)からダウンロードした位置情報ファイルはSDカードの DRIVEフォルダ内に入れてください。SDカード内に"DRIVE"という名前のフォルダがない場合 は、半角で"DRIVE"という名前のフォルダを新規作成し、作成したDRIVEフォルダ内に位置情 報ファイルを入れてください。SDカードを挿入していない/SDカード内に位置情報ファイルが ない場合は手順 **3** (C‒35)でSDカードを挿入またはSDカードに位置情報ファイルの書き込み をうながすメッセージが表示されます。SDカードが挿入されているかを確認/DRIVEフォルダ 内に位置情報ファイルがあることを確認してください。「AP 「おでかけ旅ガイド」A-28 ● 指定のWebサイト(おでかけ旅ガイド)からルート探索したデータを本機で探索する場合は お知らせ
	- 「SDカードからルート探索をする」D‒27をご覧ください。

## **緯度・経度で地点を探す**

見たい場所の緯度と経度を入力して地点を探すことができます。

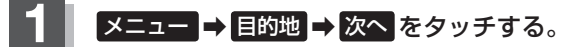

 $B - 22$ 

:サブメニュー画面が表示されます。

## **2 確度経度 をタッチする。**

:緯度・経度(日本測地系)入力画面が表示されます。

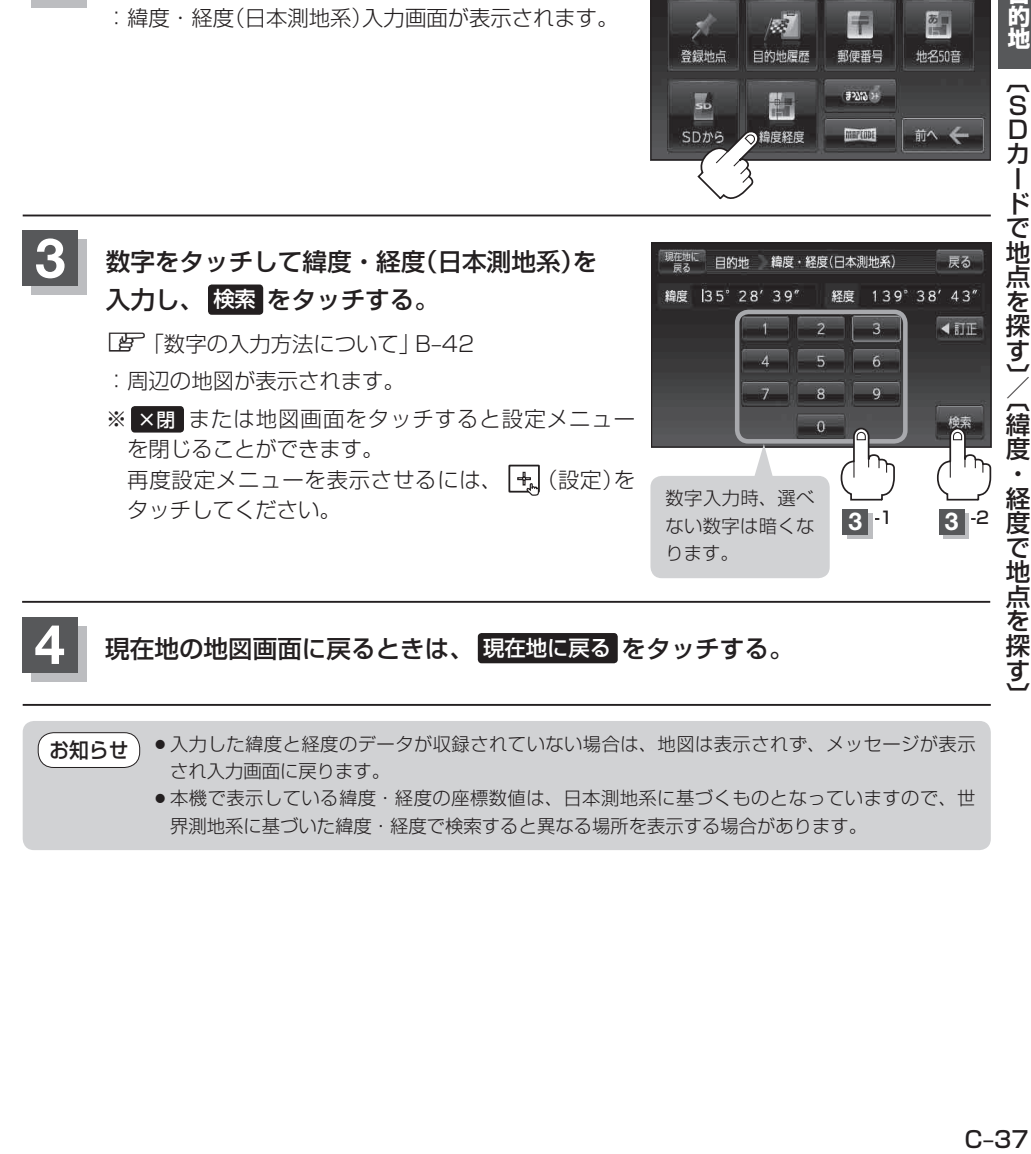

**4** 現在地の地図画面に戻るときは、 現在地に戻る をタッチする。

●入力した緯度と経度のデータが収録されていない場合は、地図は表示されず、メッセージが表示 され入力画面に戻ります。 (お知らせ)

> 本機で表示している緯度・経度の座標数値は、日本測地系に基づくものとなっていますので、世 界測地系に基づいた緯度・経度で検索すると異なる場所を表示する場合があります。

戻る

あ目

地名50音

宇

郵便番号

 $7233.21$ 

 $\sqrt{3}$ 

目的地履歴

目的地

瑰慧 目的地

30 登録地点

## **コードで地点を探す(まっぷるコード(MGコード)・マップコード)**

ガイドブック等に掲載されているまっぷるコード(MGコード)/マップコードから、周辺付近の地図 を表示することができます。

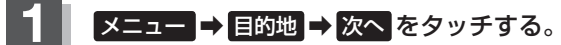

 $B - 22$ 

:サブメニュー画面が表示されます。

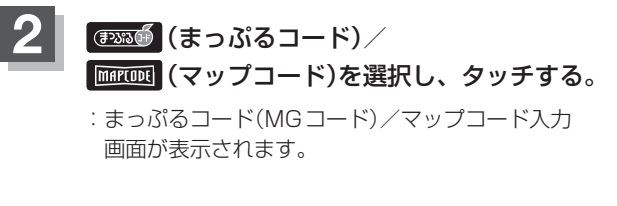

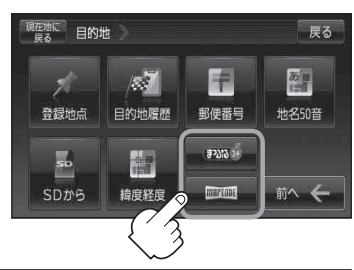

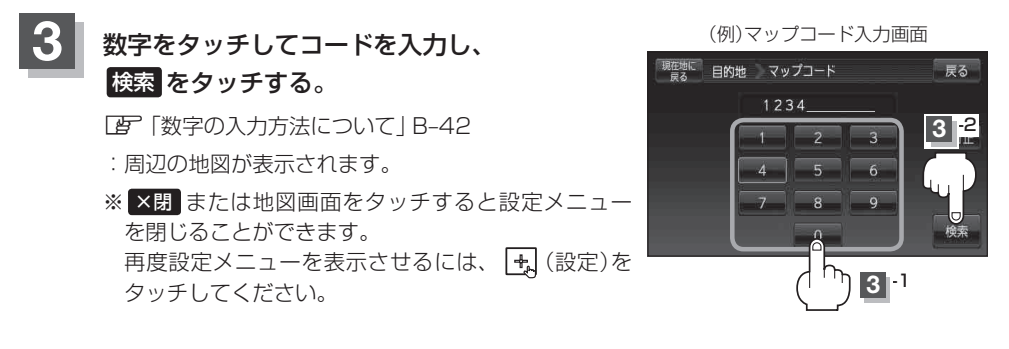

**4** 現在地の地図画面に戻るときは、 現在地に戻る をタッチする。

#### まっぷるコード(MGコード)について お知らせ

- ●昭文社発行の各種ガイドブック・地図に掲載されている7~8桁のコードナンバーです。本機では、 まっぷるコード(MGコード)を入力するとその施設等の位置を地図上で確認し目的地に設定するこ とができます。
- ●まっぷるコード(MGコード)を入力する場合、ガイドブックなどに記載されている "-" (ハイフン) は入力不要です。
- ●まっぷるコード(MGコード)は観光地用(歩行用)のデータのため、車の走行を前提としたルート探 索をするとは限りません。
- ●まっぷるコード(MGコード)で検索した施設等の名称は、地図上に表示される名称と異なる場合が あります。
- ●本機に格納されているまっぷるコード(MGコード)は平成23年3月現在のデータのため、それ以 降に発行されたまっぷるコード(MGコード)は検索できない場合があります。

#### マップコードについて

- · martopt およびマップコードはデンソーの登録商標です。
- ●6~10桁の数字で地図上の位置を表すコードで、施設等の位置を示すためにガイド ブック等に掲載されています。 ※マップコードを掲載したガイドブックは、株式会社JTBパブリッシングなどから出版されてい ます。(平成23年3月現在) 全てのガイドブックにマップコードが掲載されているわけではありませんので、ガイドブック をお買い上げの際に、ご確認ください。
- ●本機は高精度マップコードに対応しておりません。
- ※ 高精度マップコードは、約3m四方の地点を特定することができ、10桁以降に記号と数字で表 示されています。
	- 例)1234567890 \* 12

入力可能 入力不可

- ●本機では、地図画面でカーソル(-¦-)を合わせた場所のマップコードを表示します。
- ●入力したマップコードのデータが収録されていない場合は、地図は表示されず、 "該当するマップ コードは収録されていません"と表示され入力画面に戻ります。

### **まっぷるコード(MGコード)の更新したデータを使用する**

まっぷるコード(MGコード)の更新データを指定のホームページから入手し、SDカードに保存され ている場合、下記手順に従って操作することで、更新データを利用した地点の確認や目的地が設定で きます。

「まっぷるコード(MGコード)の最新情報を入手する」A‒30

下記操作を行う前に必ずAVモードをOFFにしてください。

「 子 「 (AVモードを終了する )」 G-14

※SDカードの抜き差しは、必ず電源を切った状態で行ってください。

**1** SDカードを差し込み、電源を入れる。 「P 「SDカードを入れる/取り出す」A-27 「B 「地図画面を表示する」R-4

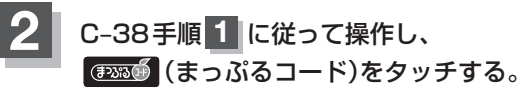

:まっぷるコード(MGコード)入力画面が表示されます。

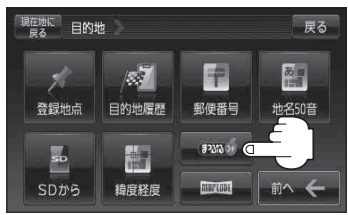

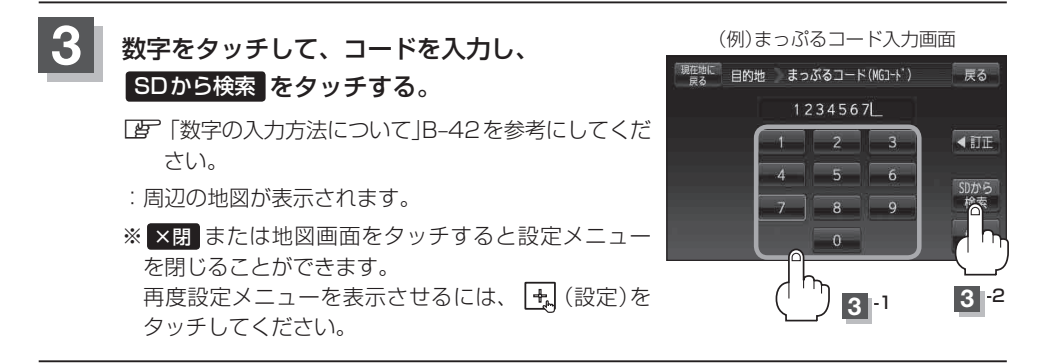

- **4** 現在地の地図画面に戻るときは、 現在地に戻る をタッチする。
- 上記手順 3 で SDから検索 は7桁以上入力すると、ボタンが点灯し有効になります。 ●まっぷるコード(MGコード)を入力する場合、ガイドブックなどに記載されている "-" お知らせ
	- (ハイフン)は入力不要です。 ●SDカード内に更新データがない場合は、メッセージが表示され、まっぷるコード(MGコード)の 入力画面に戻ります。その場合、まっぷるコード(MGコード)の更新データを指定のホームページ からダウンロードしてください。 「まっぷるコード(MGコード)の最新情報を入手する」A‒30